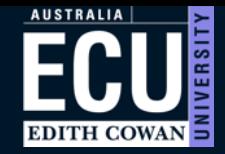

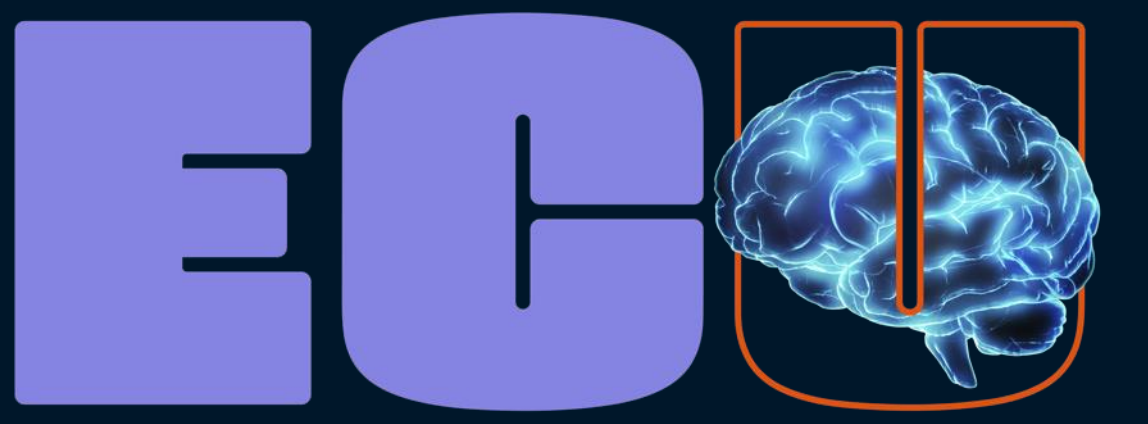

# **Creative** thinkers made here.

Student Maps

Guide for Students

## Student Maps Guide Contents

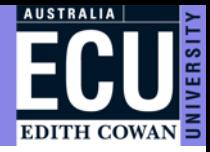

Start from the beginning of this guide, or click through to the relevant section.

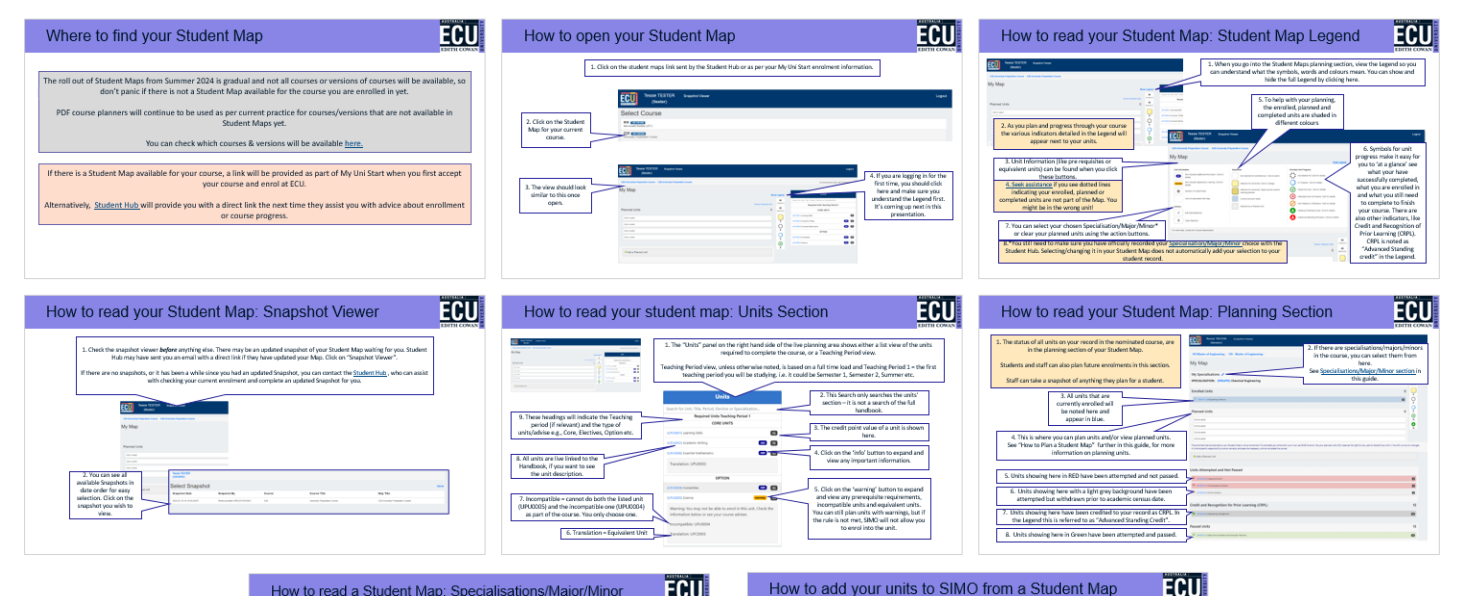

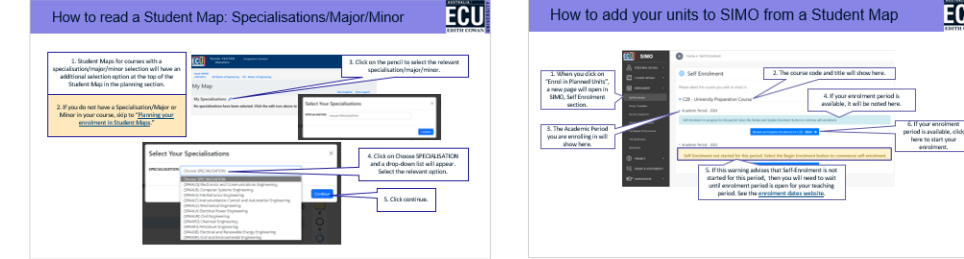

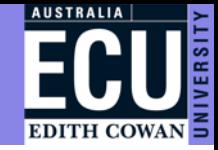

The roll out of Student Maps from Summer 2024 is gradual and not all courses or versions of courses will be available, so don't panic if there is not a Student Map available for the course you are enrolled in yet.

PDF course planners will continue to be used as per current practice for courses/versions that are not available in Student Maps yet.

You can check which courses & versions will be available [here.](https://intranet.ecu.edu.au/student/my-studies/student-maps)

If there is a Student Map available for your course, a link will be provided as part of My Uni Start when you first accept your course and enrol at ECU.

Alternatively, [Student Hub](https://intranet.ecu.edu.au/student/support/contact-us/student-hub) will provide you with a direct link the next time they assist you with advice about enrollment or course progress.

## How to open your Student Map

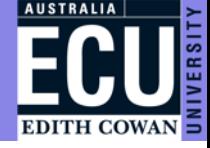

1. Click on the student maps link sent by the Student Hub or as per your My Uni Start enrolment information.

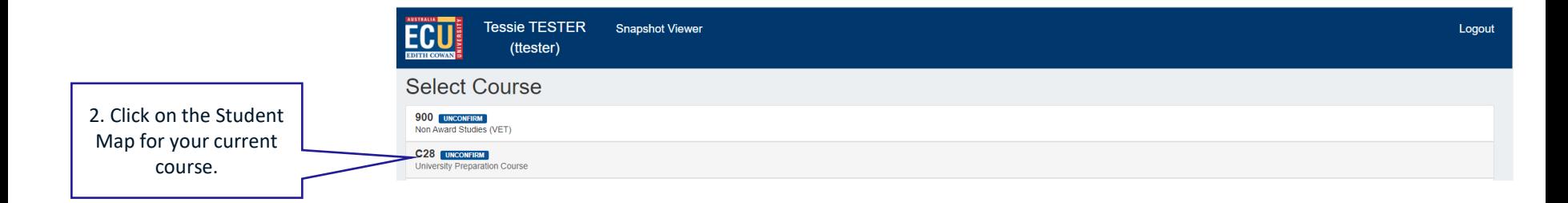

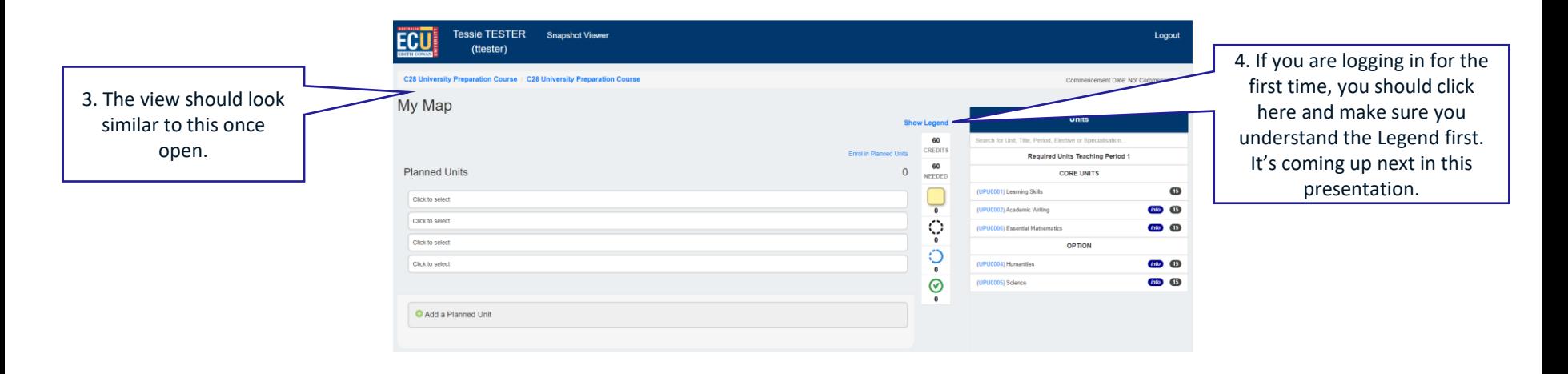

# How to open your Student Map: Changing maps

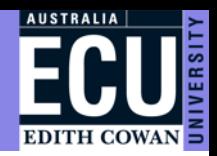

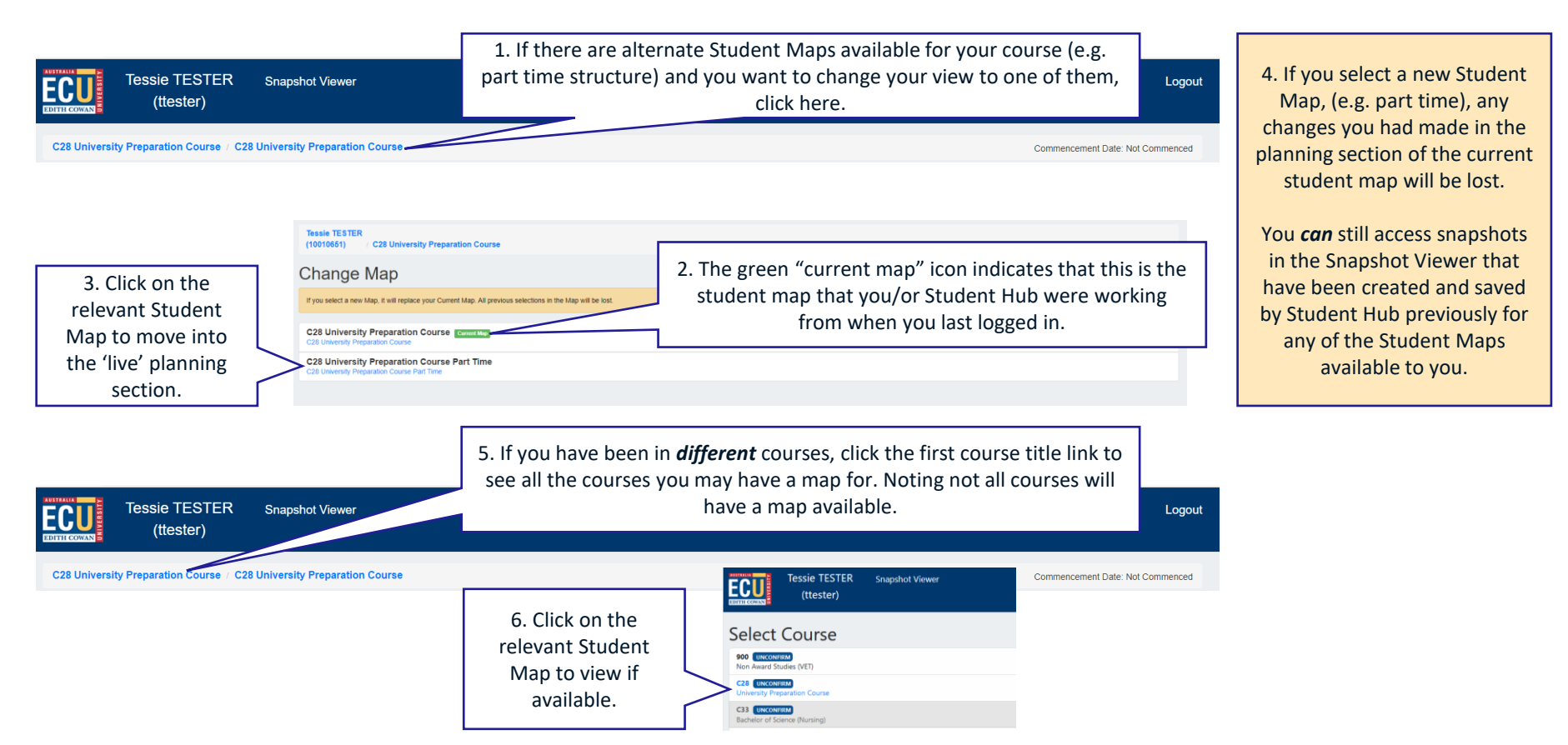

# How to read your Student Map: Student Map Legend

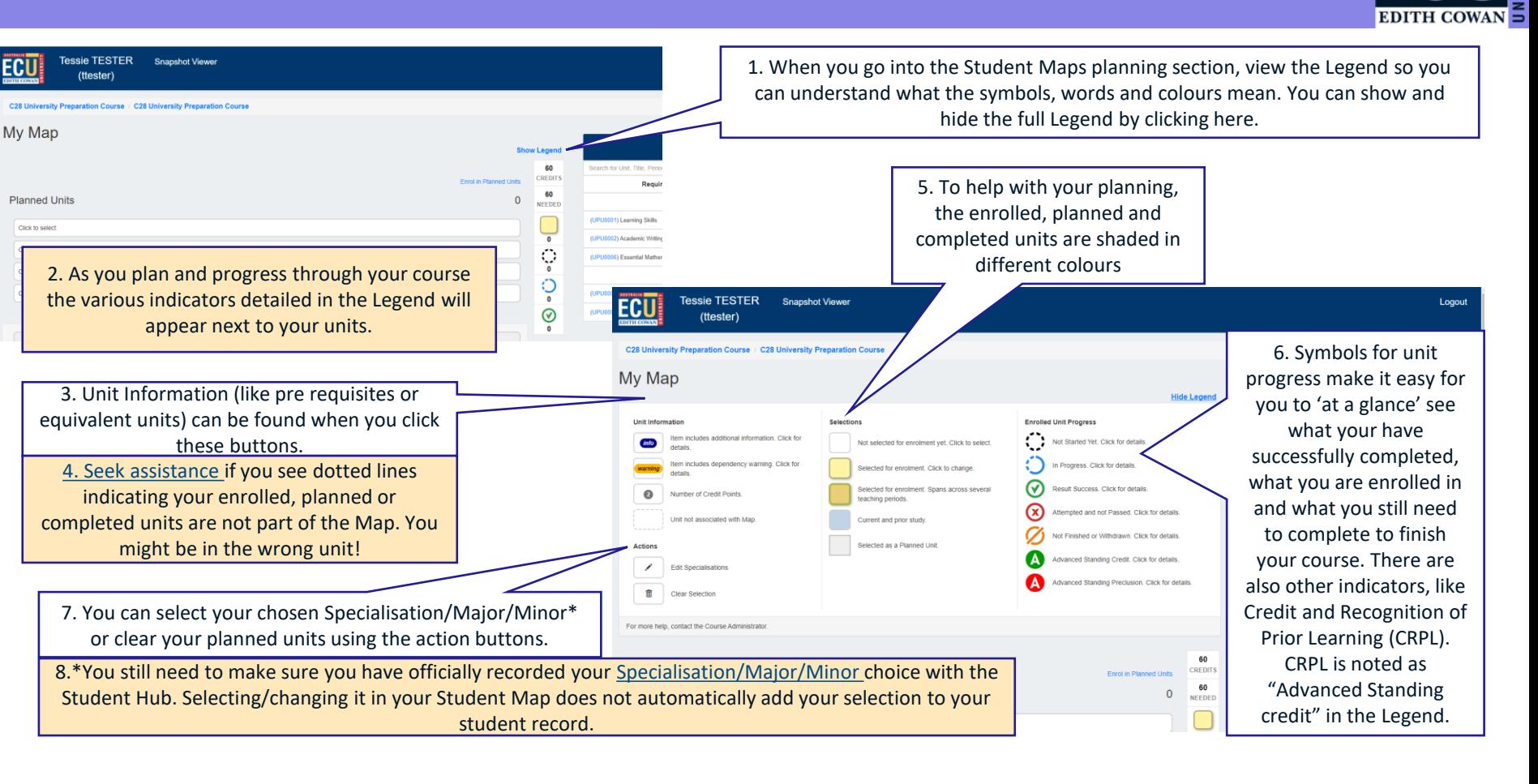

**AUSTRALIA** 

# How to read your Student Map: Student Map Legend

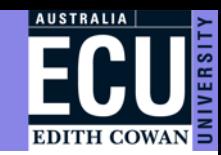

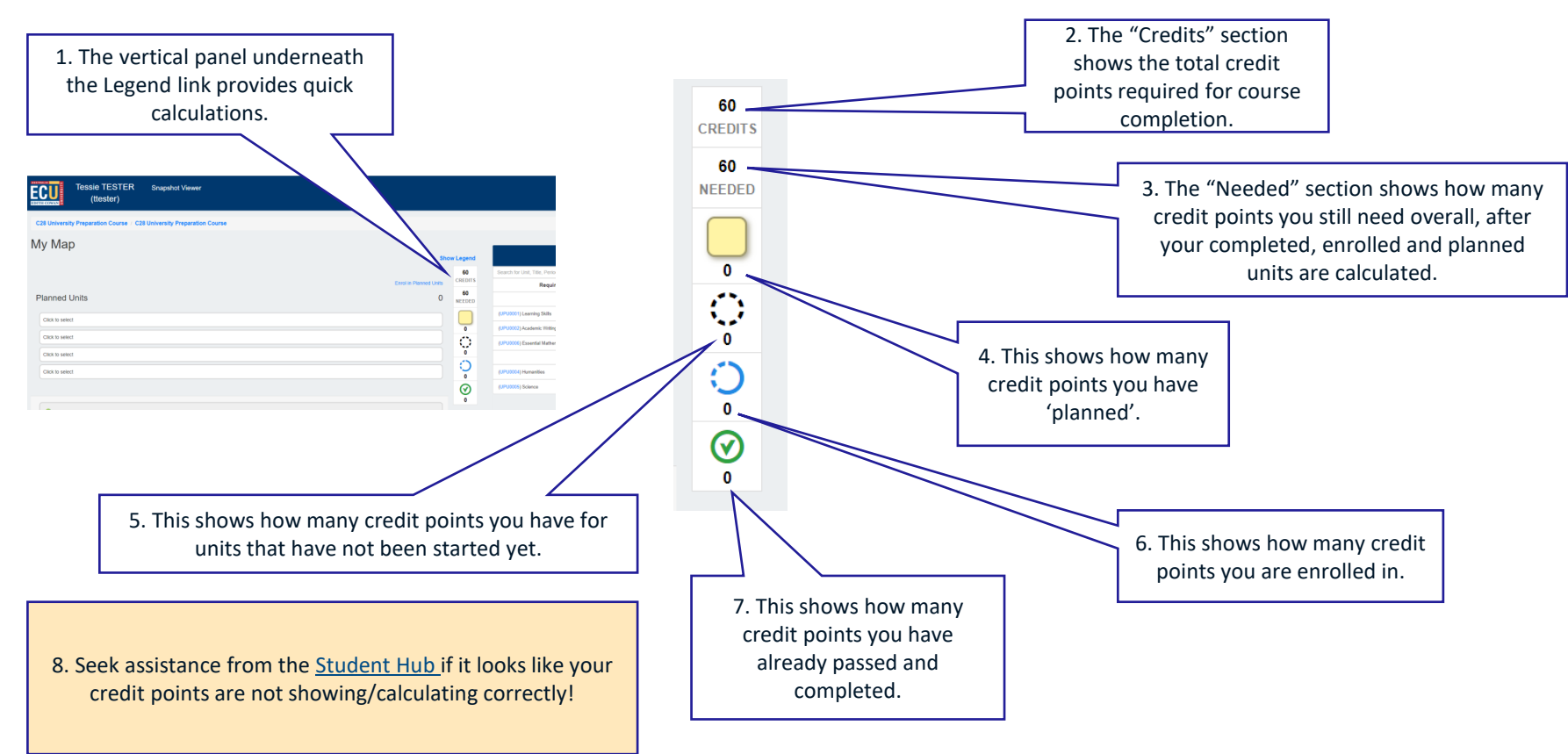

## How to read your Student Map: Snapshot Viewer

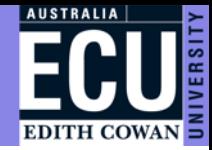

1. Check the snapshot viewer *before* anything else. There may be an updated snapshot of your Student Map waiting for you. Student Hub may have sent you an email with a direct link if they have updated your Map. Click on "Snapshot Viewer".

If there are no snapshots, or it has been a while since you had an updated Snapshot, you can contact the [Student Hub](https://intranet.ecu.edu.au/student/support/contact-us/student-hub) , who can assist with checking your current enrolment and complete an updated Snapshot for you.

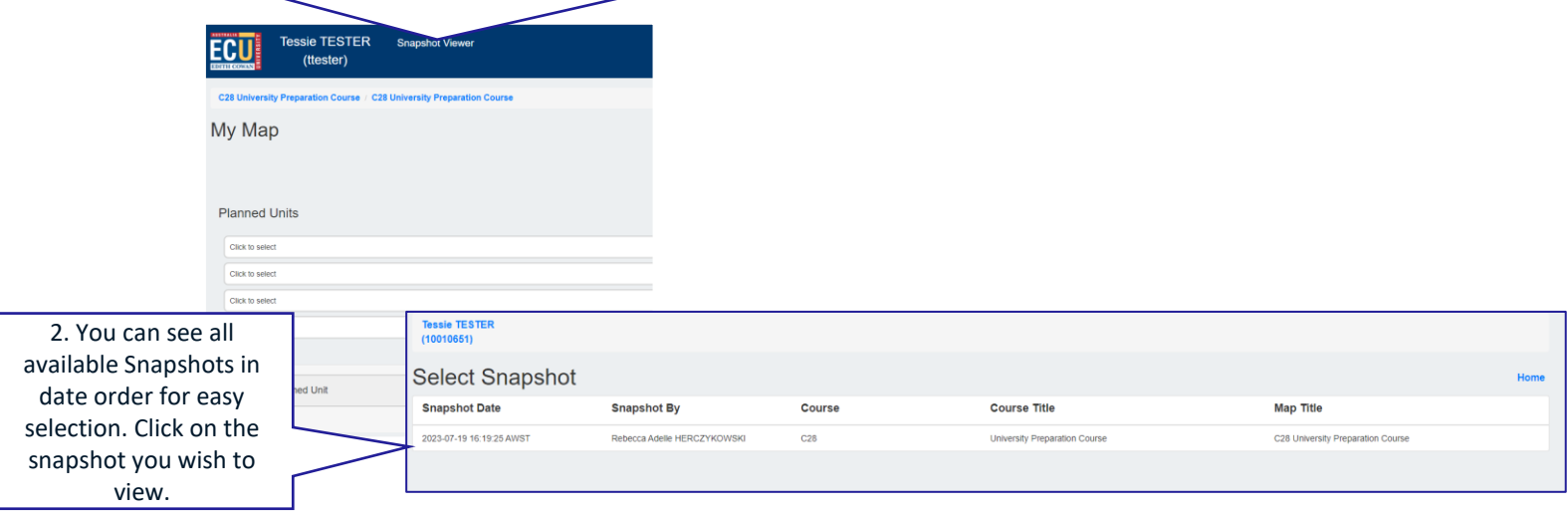

### How to read your Student Map: Snapshot Viewer

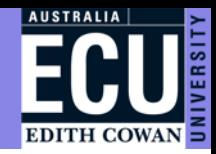

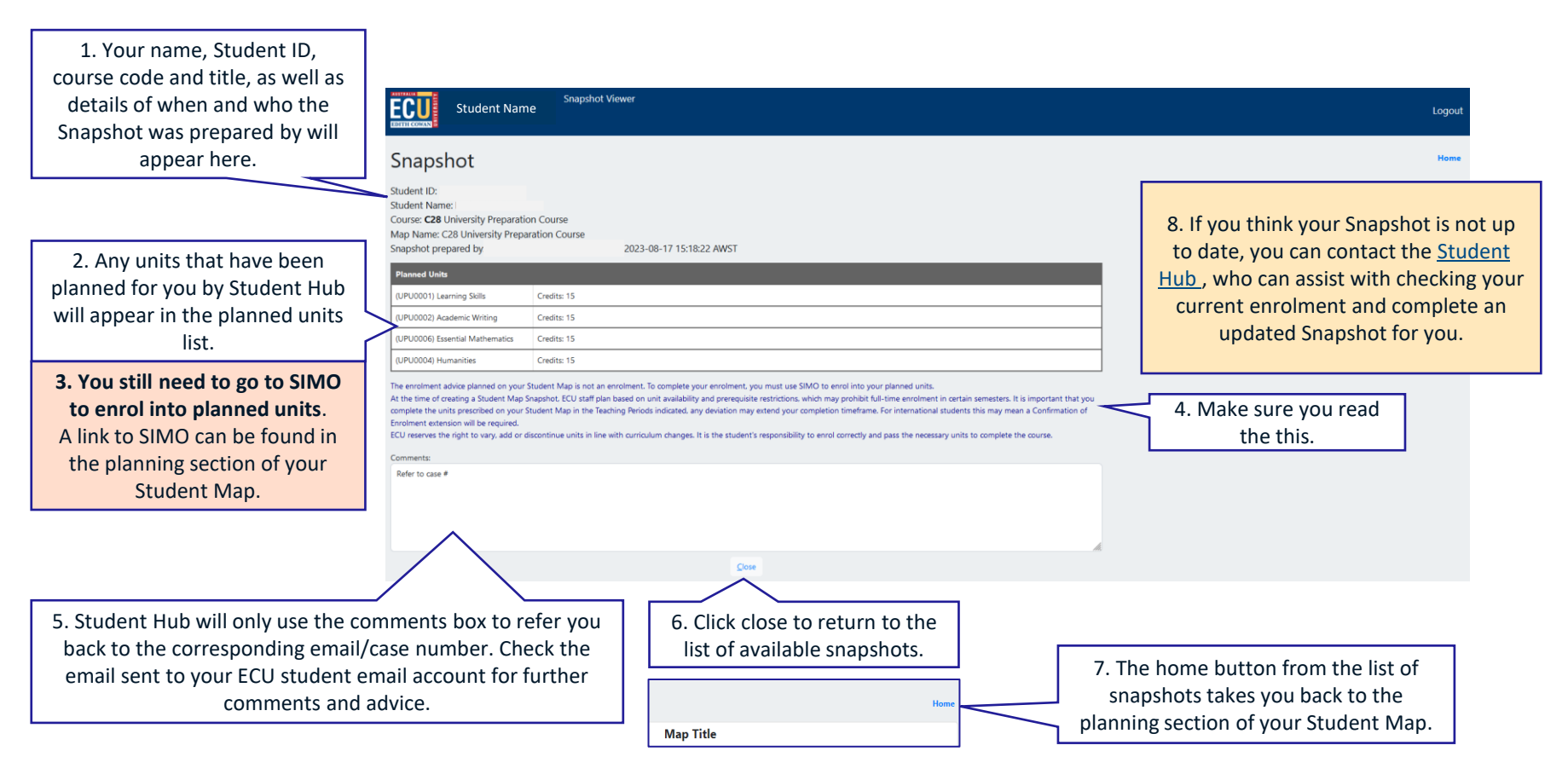

## How to read your student map: Units Section

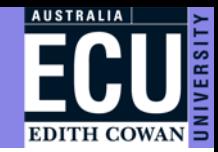

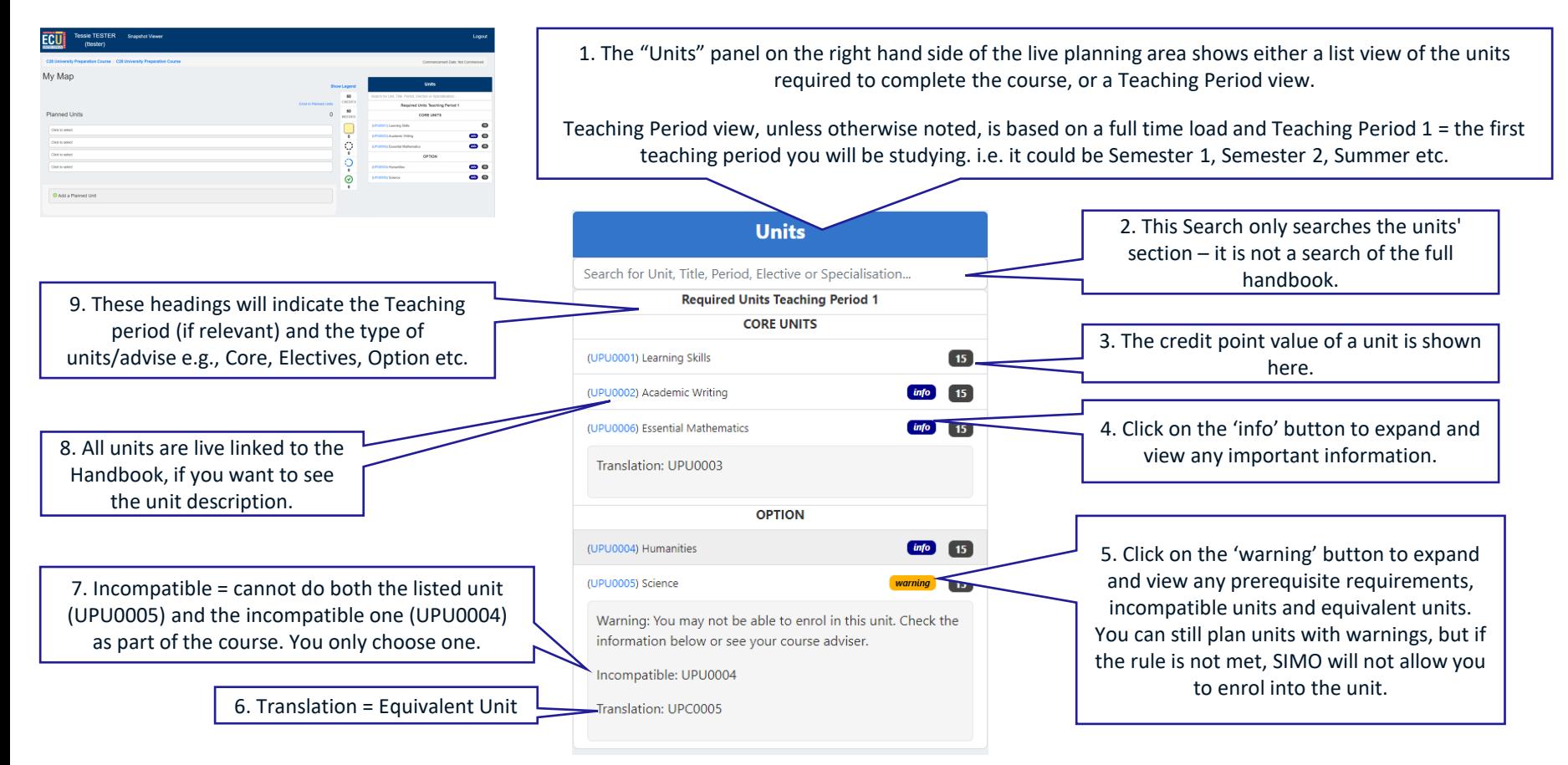

#### How to read your student map: Units Section

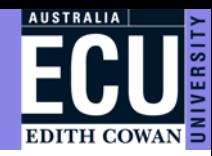

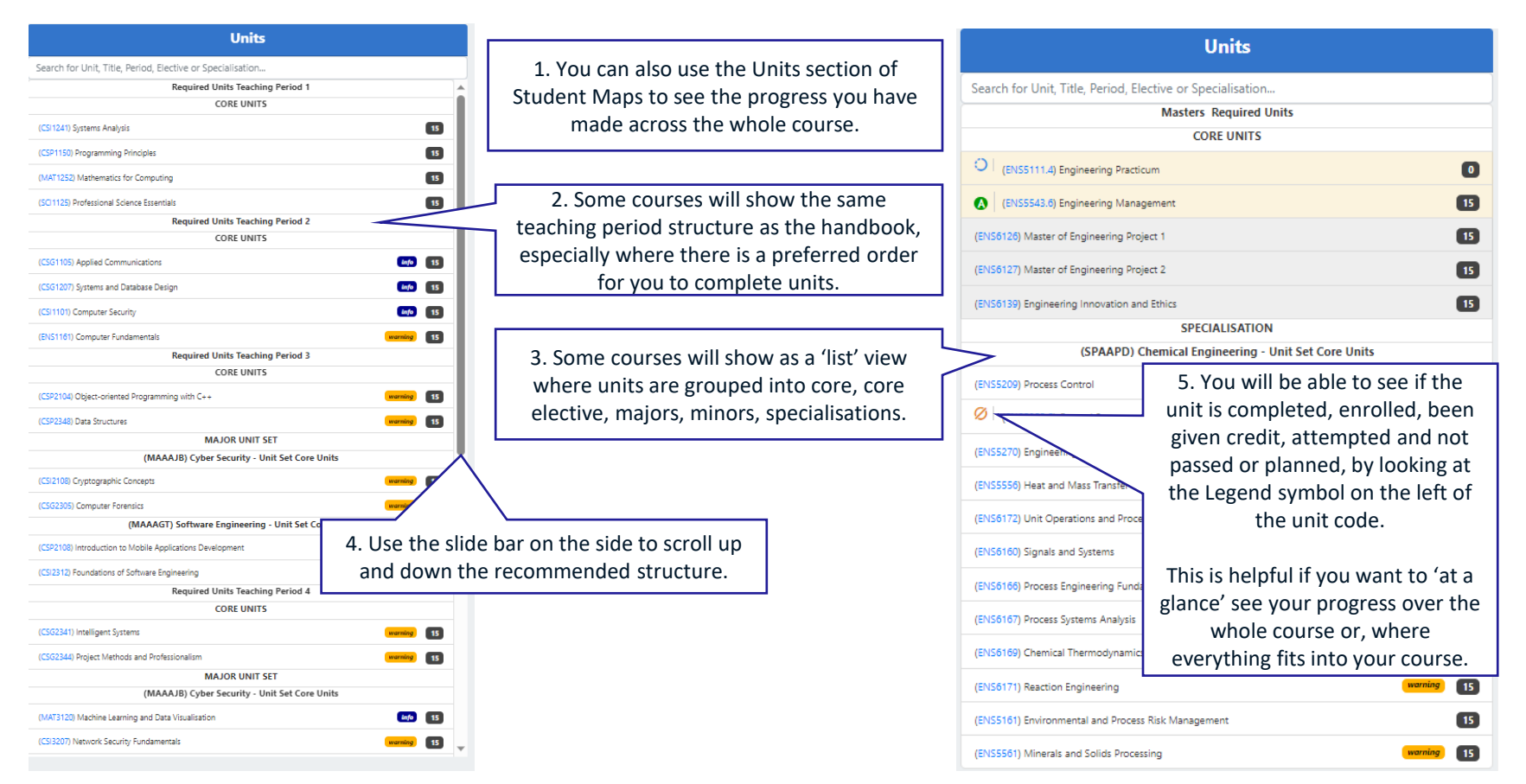

# How to read your Student Map: Planning Section

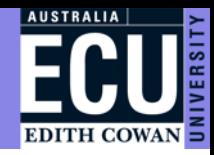

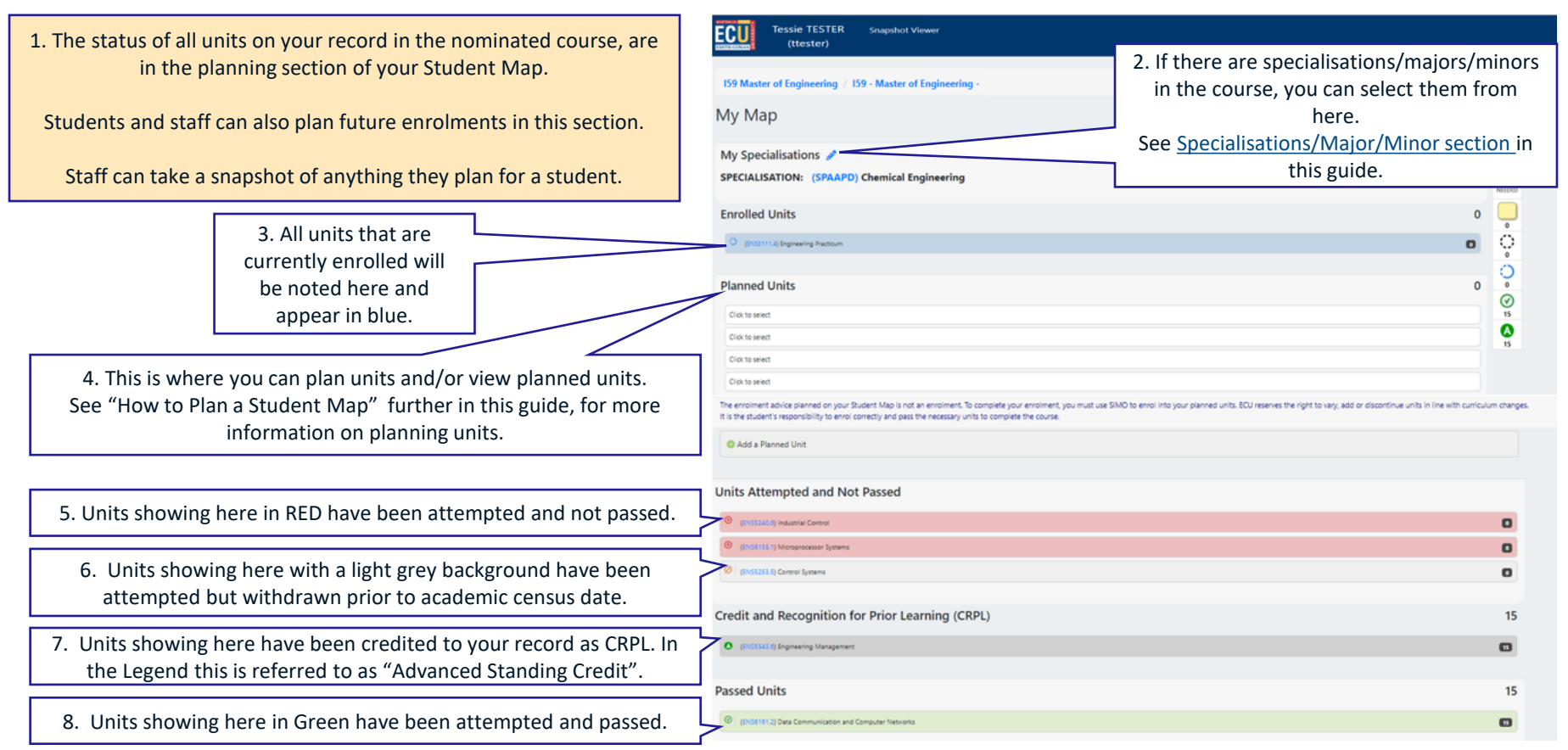

## How to read your Student Map: Planning Section

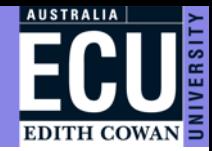

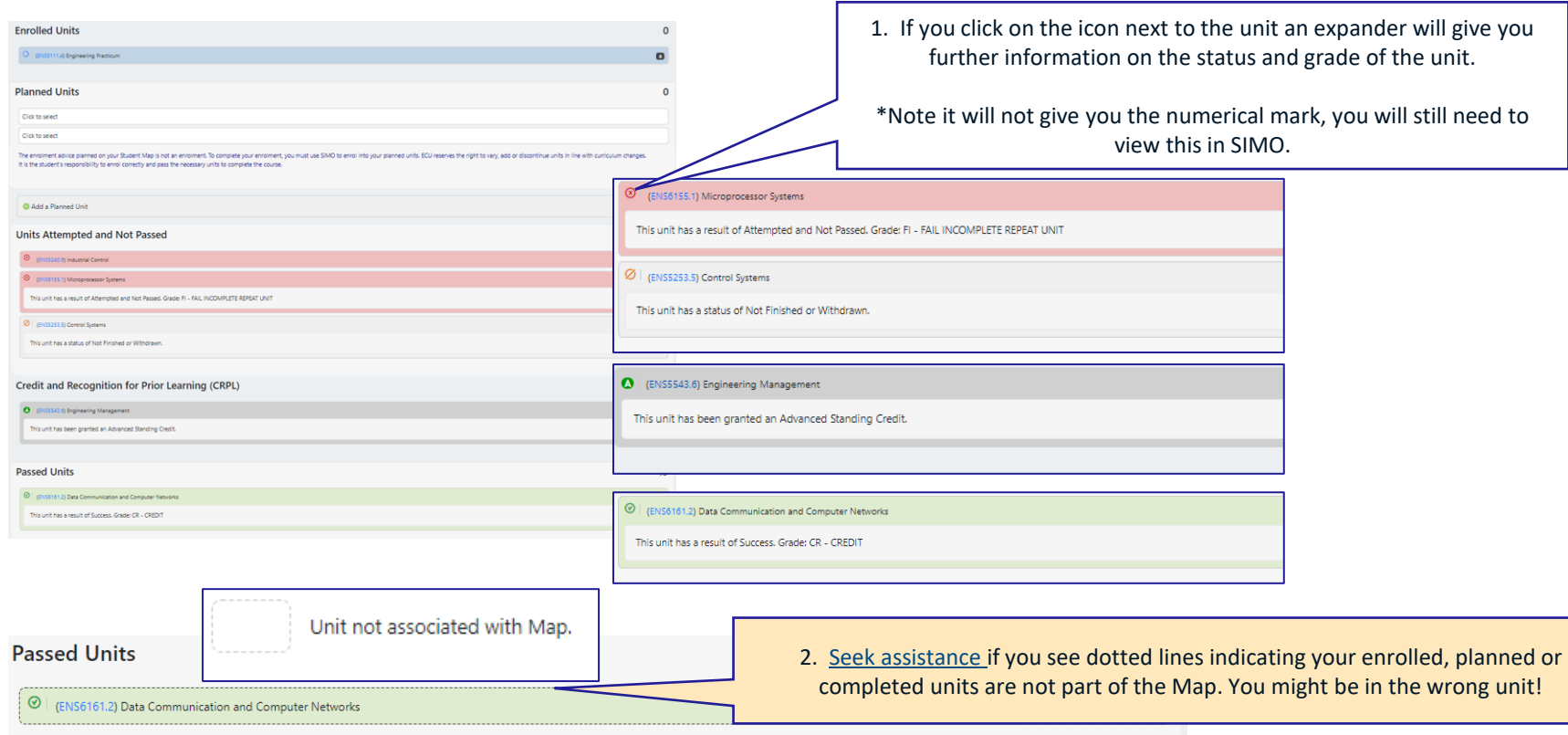

#### <span id="page-13-0"></span>How to read a Student Map: Specialisations/Major/Minor

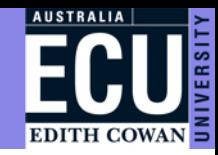

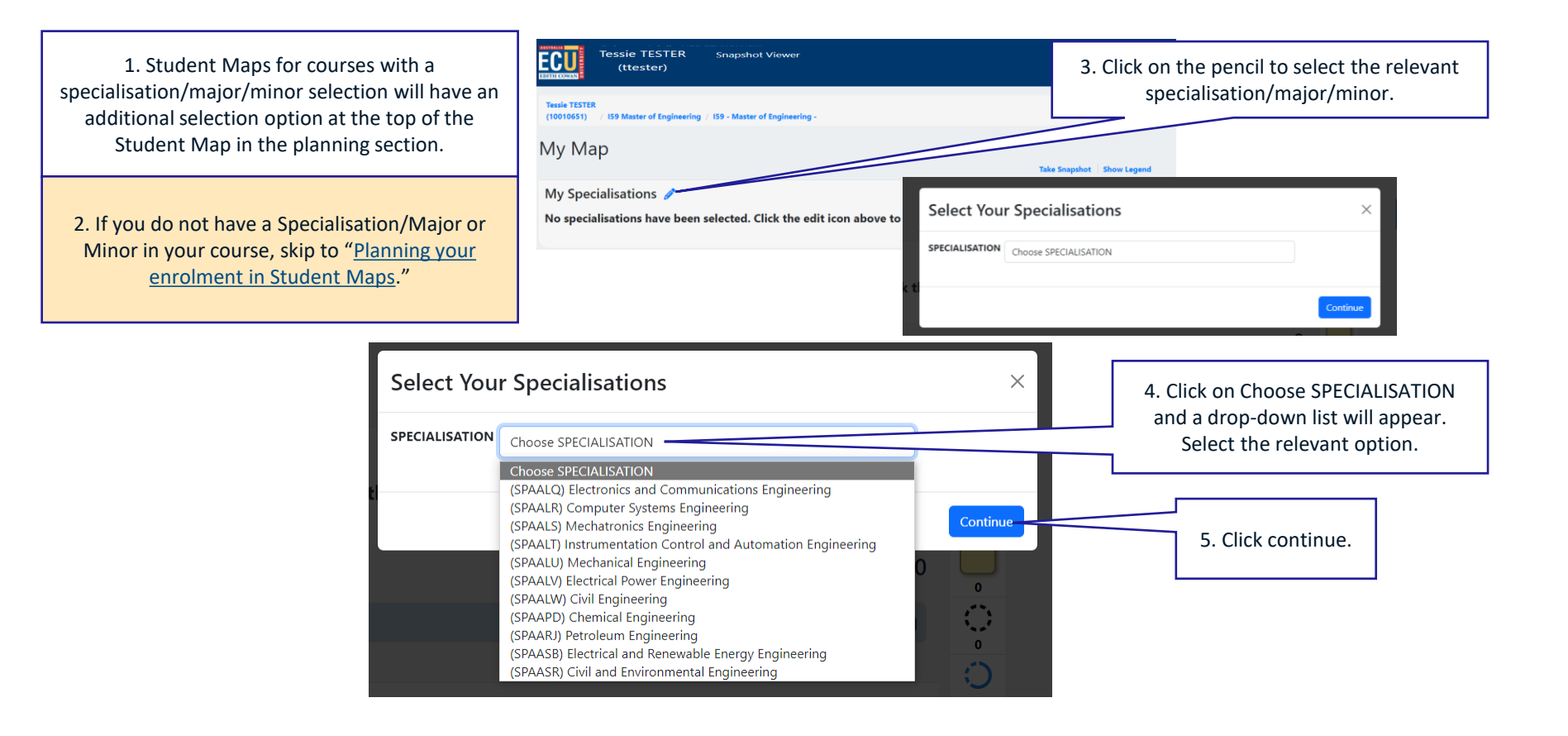

#### How to read a Student Map: Specialisations/Major/Minor

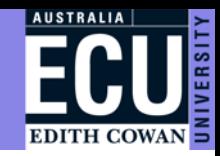

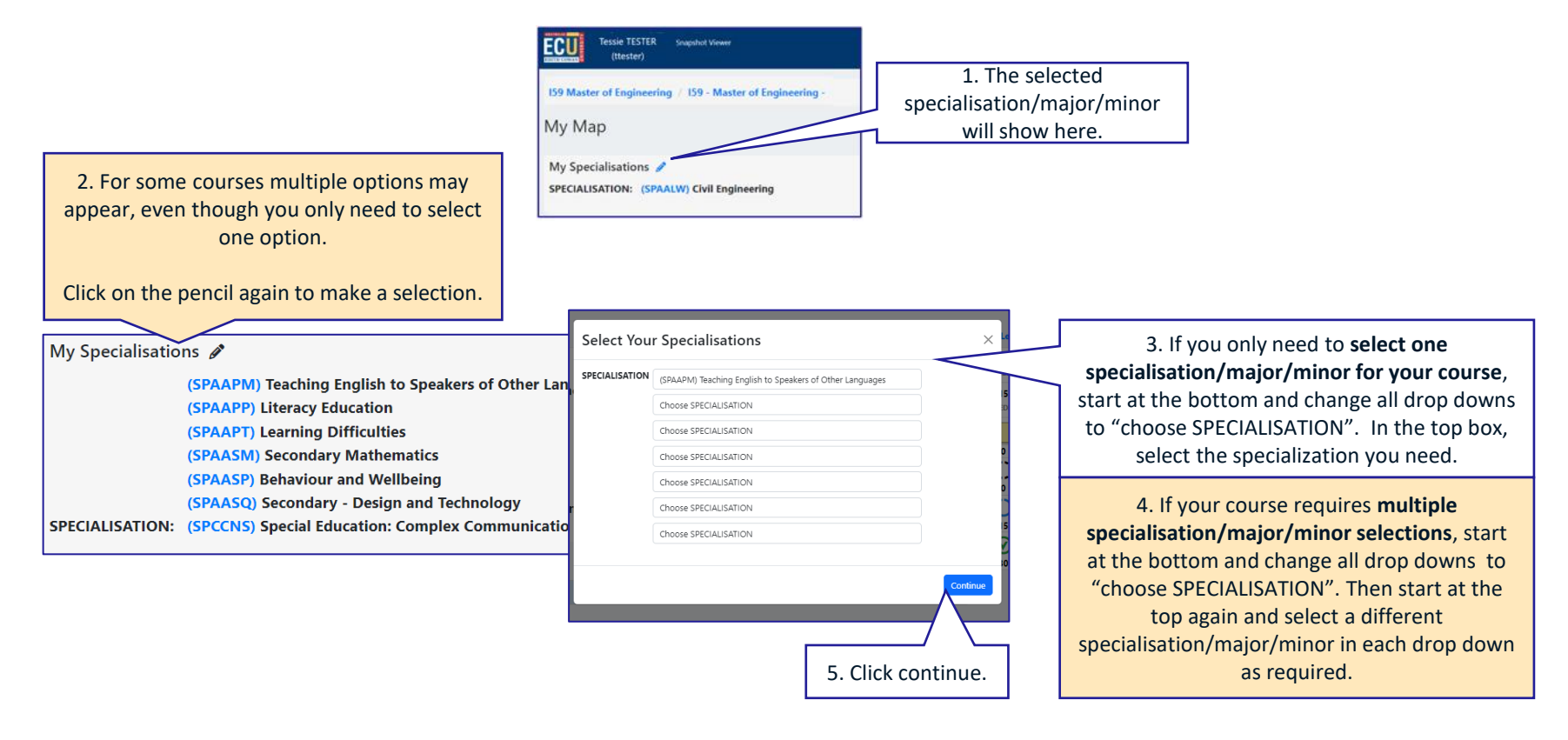

#### How to read a Student Map: Specialisations/Major/Minor

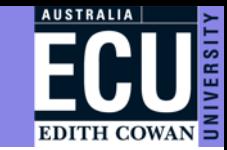

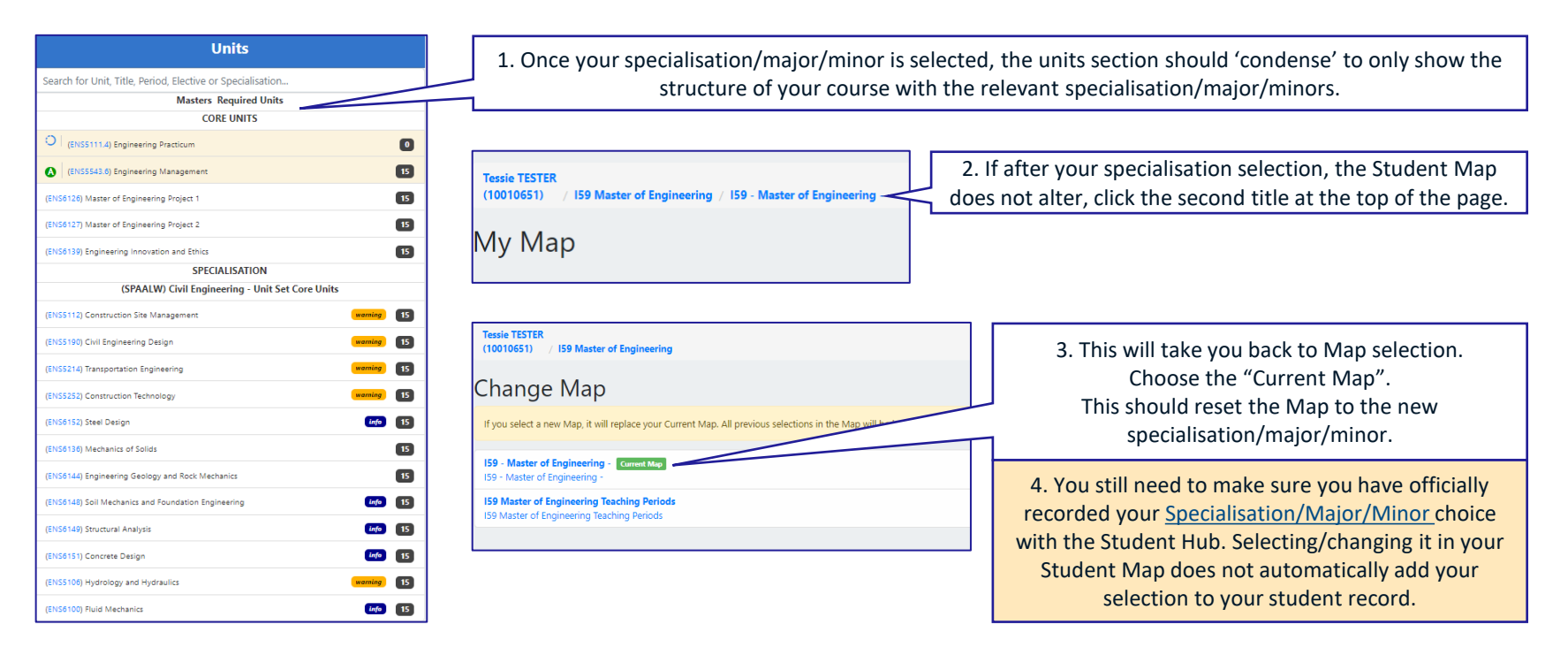

5. You are now ready to start planning units for future enrolment.

## <span id="page-16-0"></span>Planning your enrolment in student maps

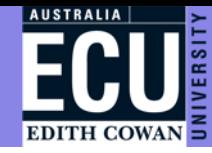

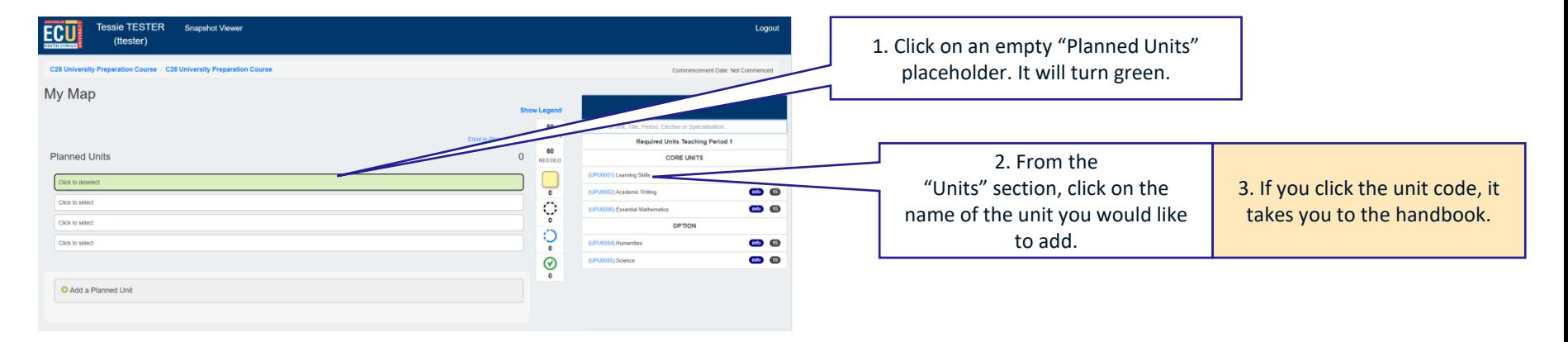

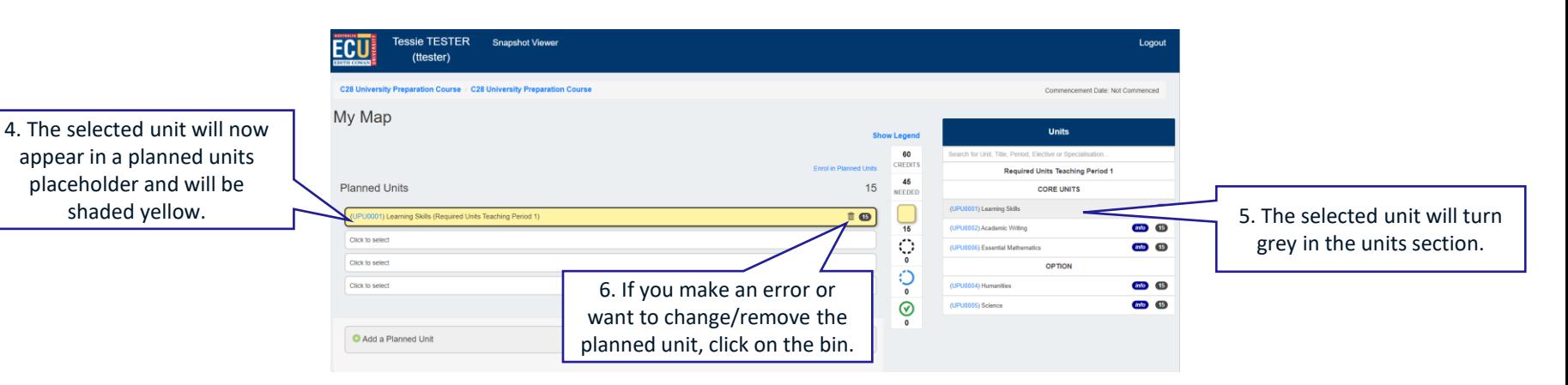

## Planning your enrolment in student maps

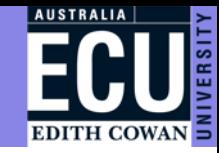

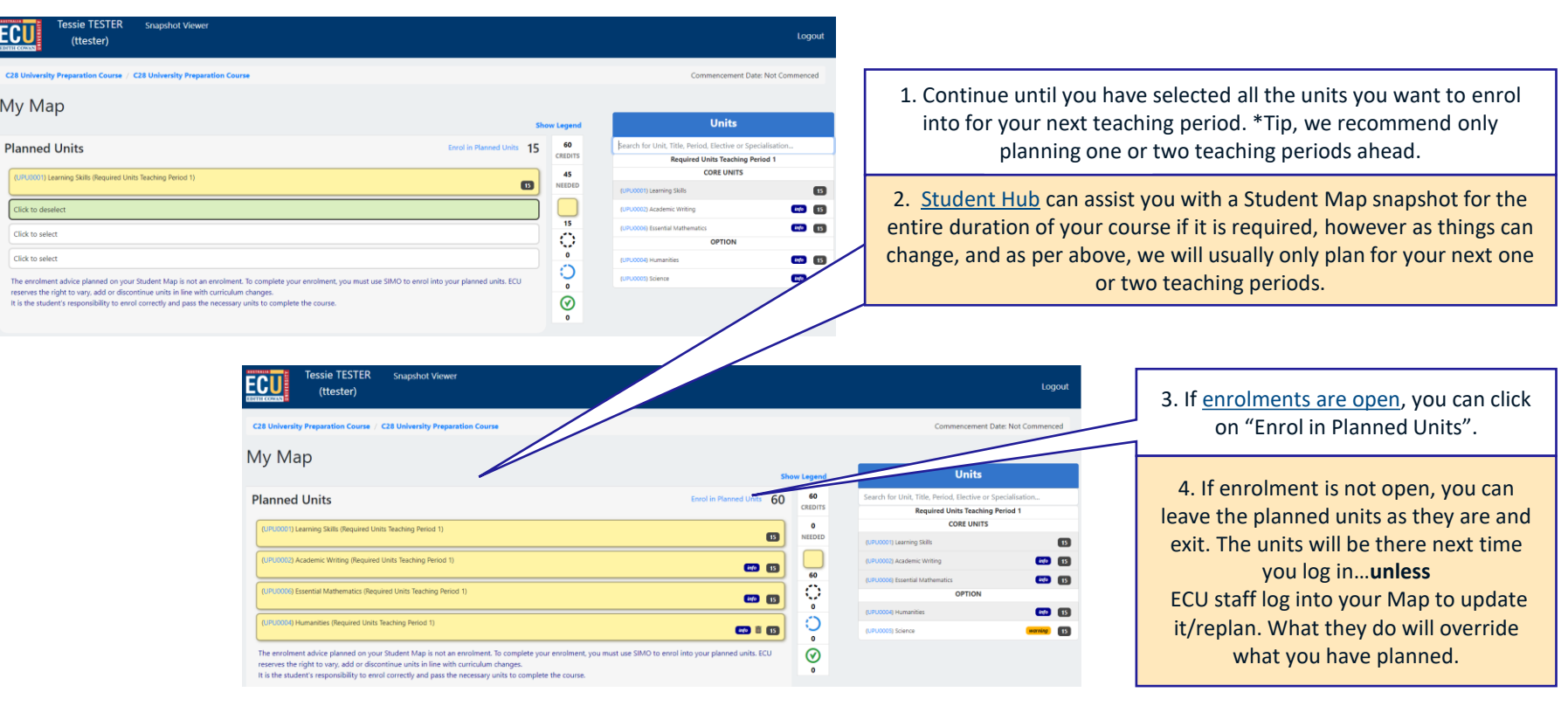

5. You can contact the [Student Hub ,](https://intranet.ecu.edu.au/student/support/contact-us/student-hub) who can assist with checking your planned enrolment and complete an updated Snapshot for you.

# How to add your units to SIMO from a Student Map

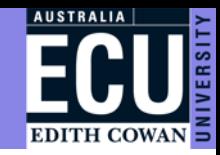

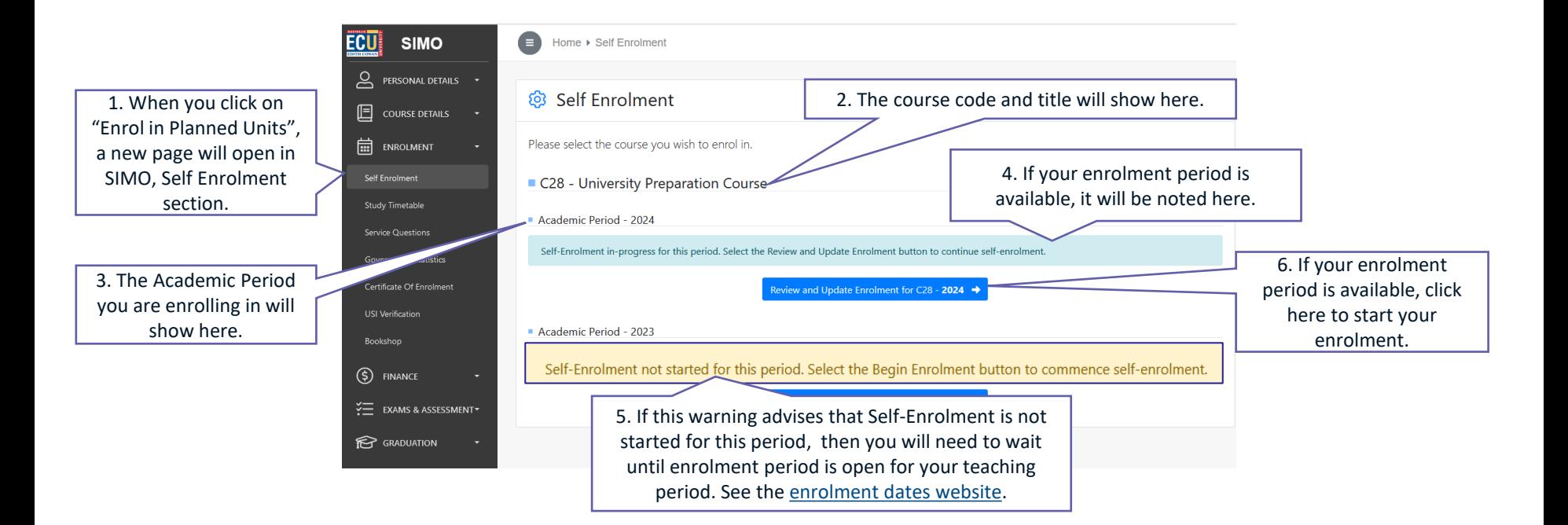

# How to add your units to SIMO from a Student Map

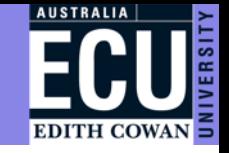

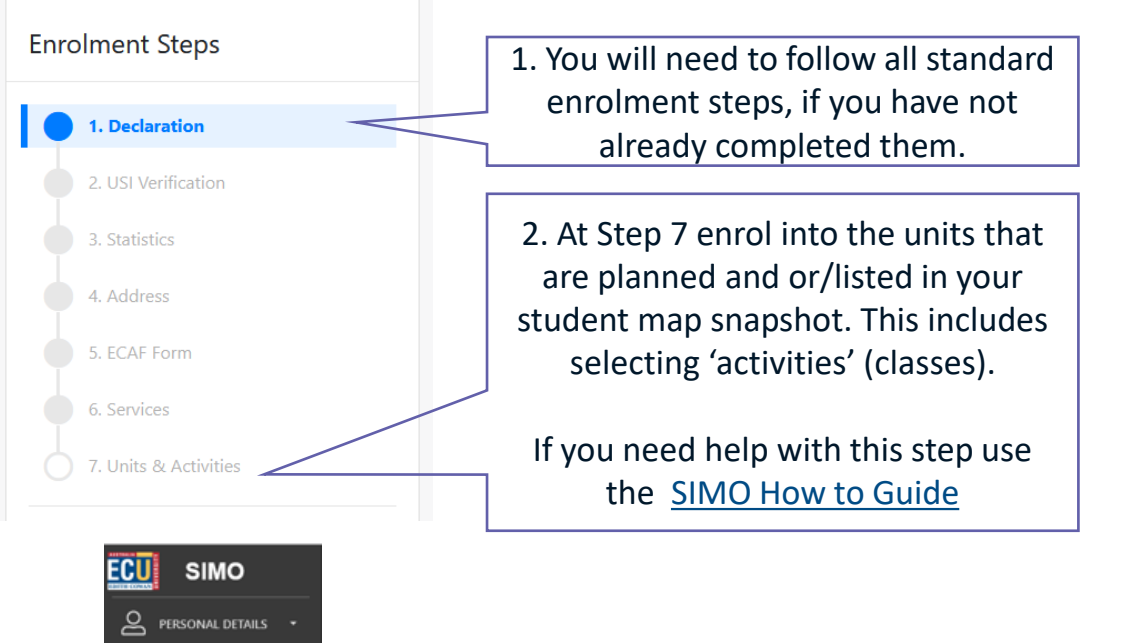

囸

圇

ENROLMENT Self Enrolment **Study Timetable** 

**COURSE DETAILS** 3. Once you believe you have enrolled correctly, check your study timetable.

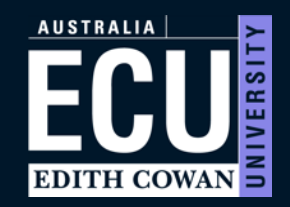

**ECU.EDU.AU**